## 学信网学籍在线验证报告获取指南

学信网(https://www.chsi.com.cn/)

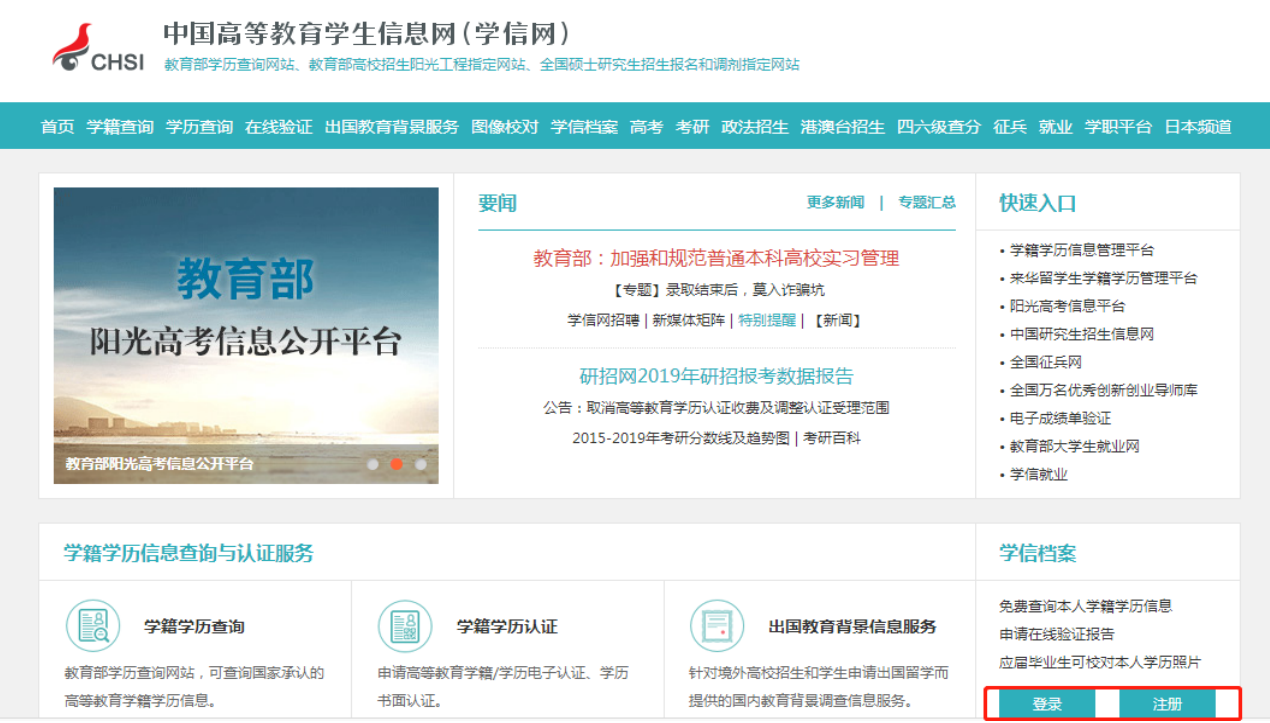

第一步,进入上图界面,右下角"登录"/"注册";或直接访问学信网"学信档案" (https://my.chsi.com.cn/archive/index.jsp), 进入下图界面。

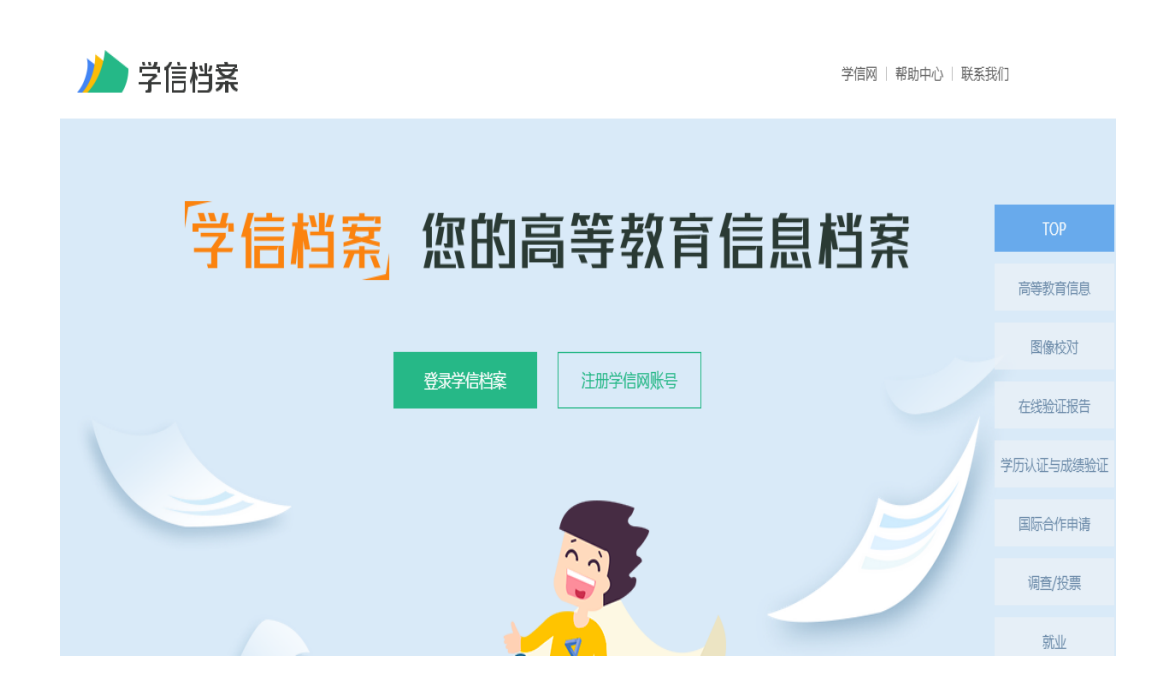

第二步,使用学信网账号进行登录(若未曾注册点击"注册",凭本人身份信息和 常用手机号即可;若忘记密码点击"找回密码"即可),成功登录后,

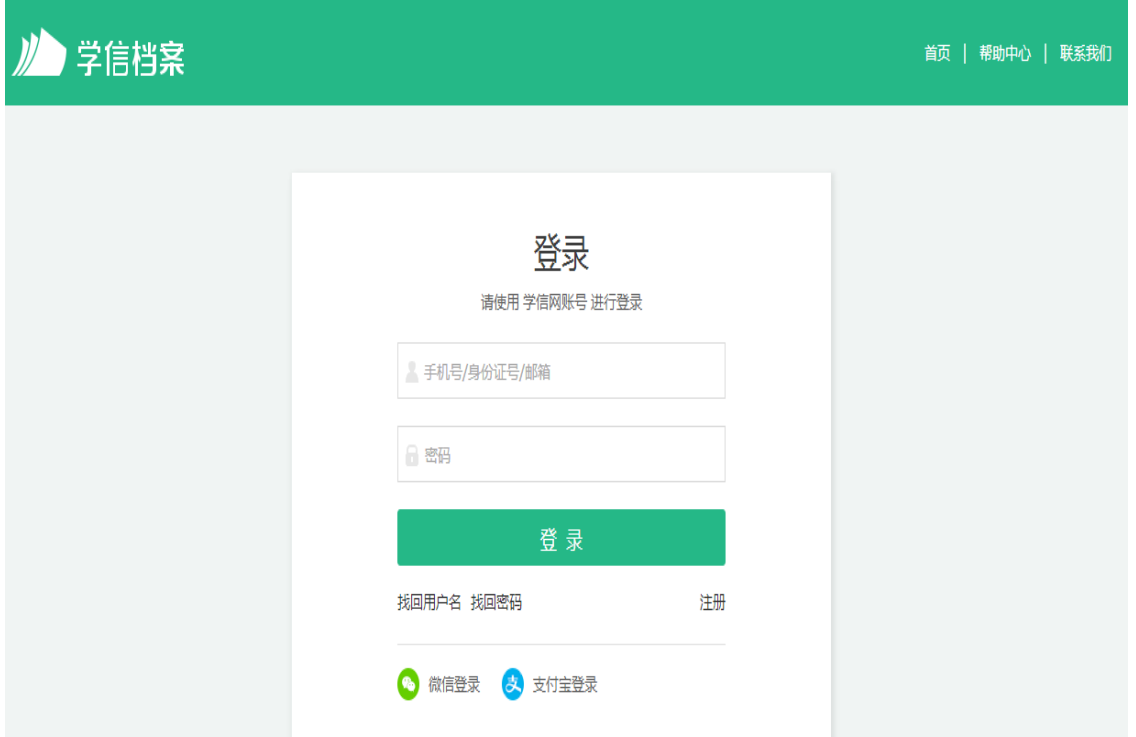

第三步,点击顶部菜单中的"在线验证报告"栏目。

and the control of the con-

**COLOR** 

**COL** 

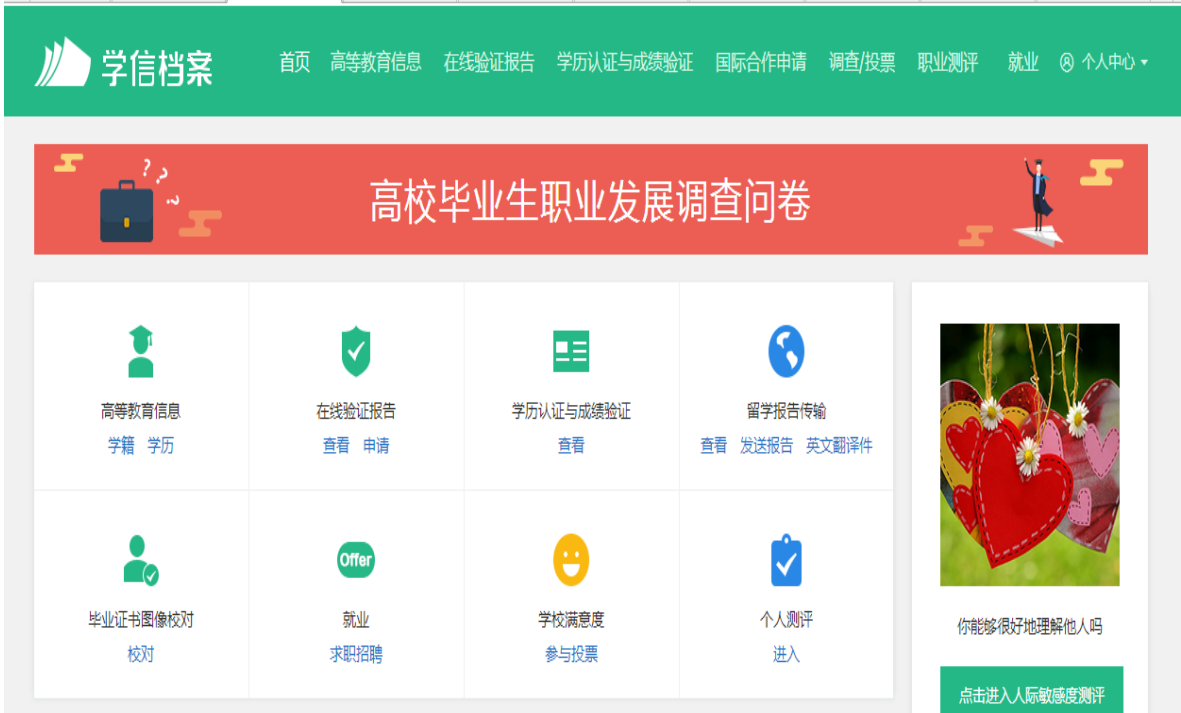

第四步,进行《教育部学籍在线验证报告》或《教育部学历证书电子注册备案表》 的申请。(如想延长验证有效期,请进行第五步操作)

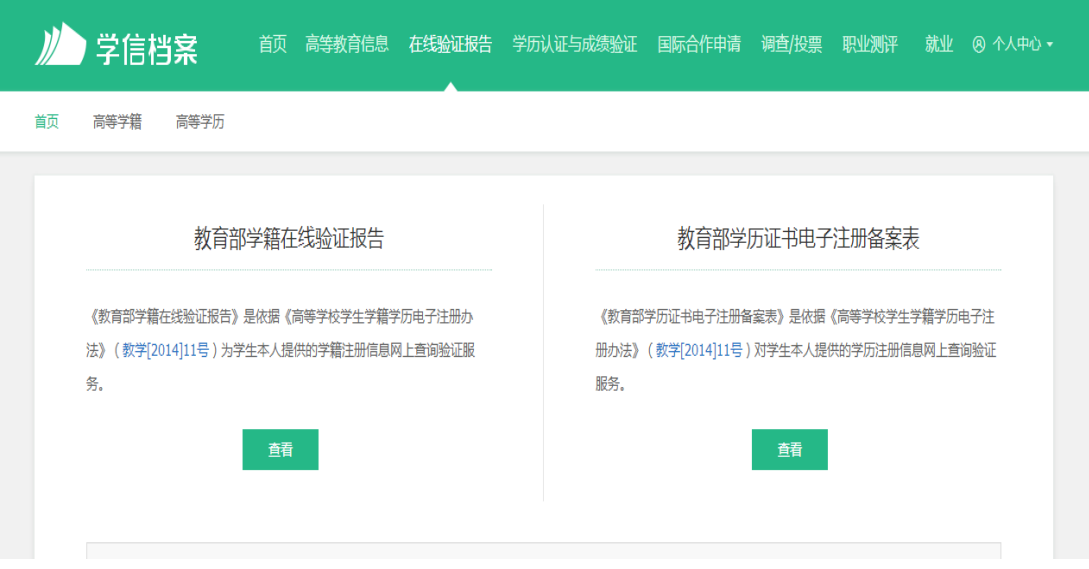

第五步,在"已申请的报告"中,找到需要延长验证有效期的在线验证码,点击对 应的"延长验证有效期"按钮, 即可看到 PDF 版本文件(右上角红色框内)可直 接下载到桌面,打印即可。

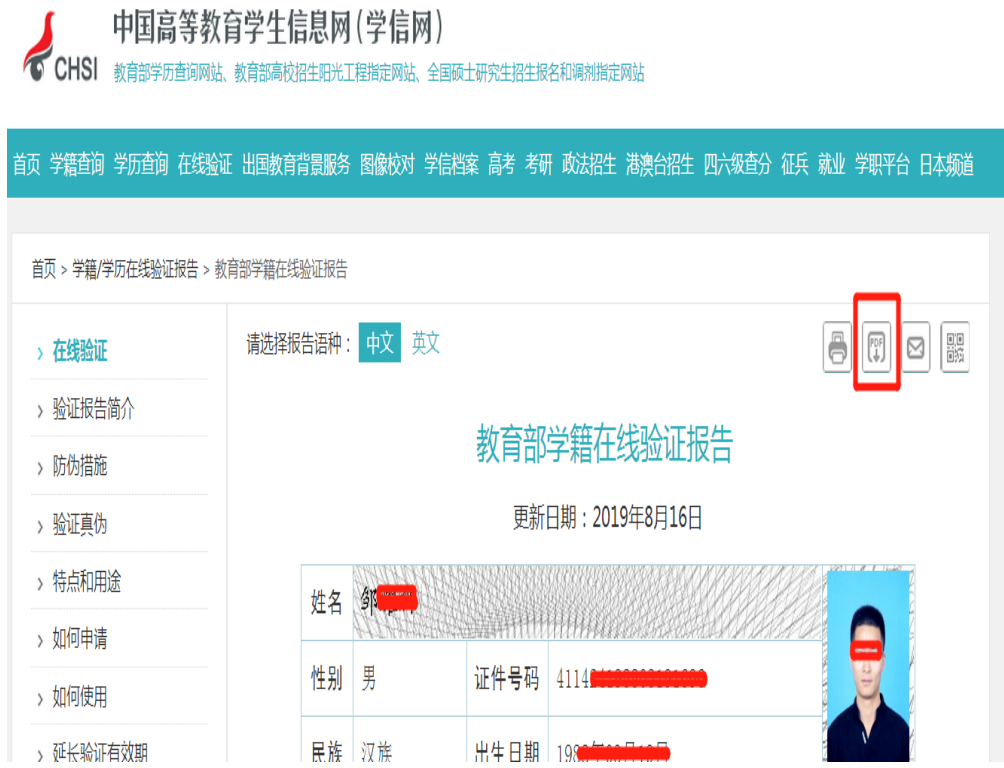

第六步, PDF 自动默认文件名"教育部学籍在线验证报告\_本人姓名", 可长期保 存,样式如下图。

## **SIX** 姓名 **MARTHLING** 证件号码 性别 男  $\overline{4}$ 汉族 出生日期 民族 к 硕士研究生 院校 昆明理工大学 层次 院系 班级 学号 专业 光の間 入学时间 学制 2.5 年 形式 全日制 类型 普通高等教育 学籍状态 毕业(毕业日期: 20 alika 在 6258 线 n. O 验 在线验证码 9 80日-日、地の203<br>1、排局获取"学院网报告在频差证"小程序 证 2、使用小程序扫码输证 注意事项: 1、《学籍在线验证报告》是教育部学籍电子注册备案的查询结果。 2、报告内容验证办法: 1成由报告(电子版)中的在线验证码,可在线验证; 2登录中国高 等教育学生信息网"在线验证系统",输入在线验证码进行验证;③ 使用"学信网报 告在线验证"的微信小程序,进行扫码验证。为防止出现假冒报告,请使用该小程序扫描 验证,不要用其他第三方扫描程序。 5、报告内容如有修改,请以最新在线验证的内容为准。 4、未经学籍信息权属人同意,不得将报告用于违背权属人意愿之用途。 5、报告在线验证有效期由报告权属人设置(1"6个月), 其在报告验证到期前可再次延长验 证有效期。  $\epsilon$ <sub>CHSI</sub>

## 教育部学籍在线验证报告

更新日期: 2019年8月16日